## **Connecting to eduroam - Android**

ITMS self-help instruction

1. Go to the Google Play store and download the "geteduroam" app.

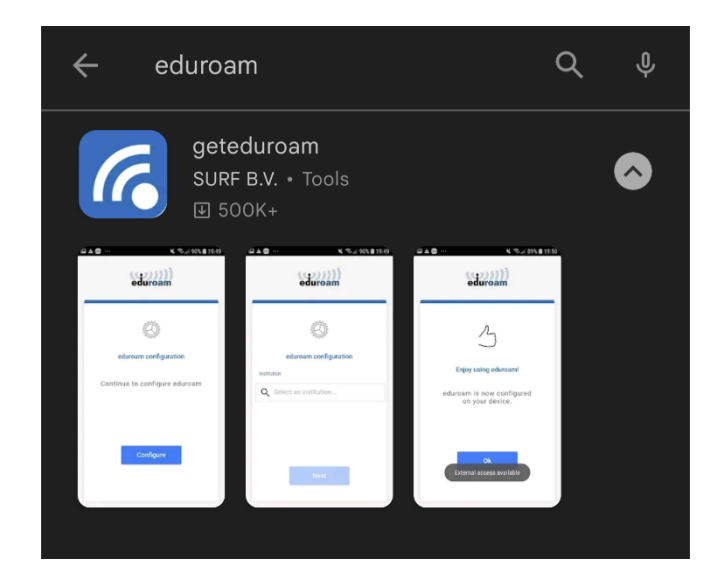

2. Once the app has been installed, open the app and select an institution. Use the search to find "Charles Darwin University."

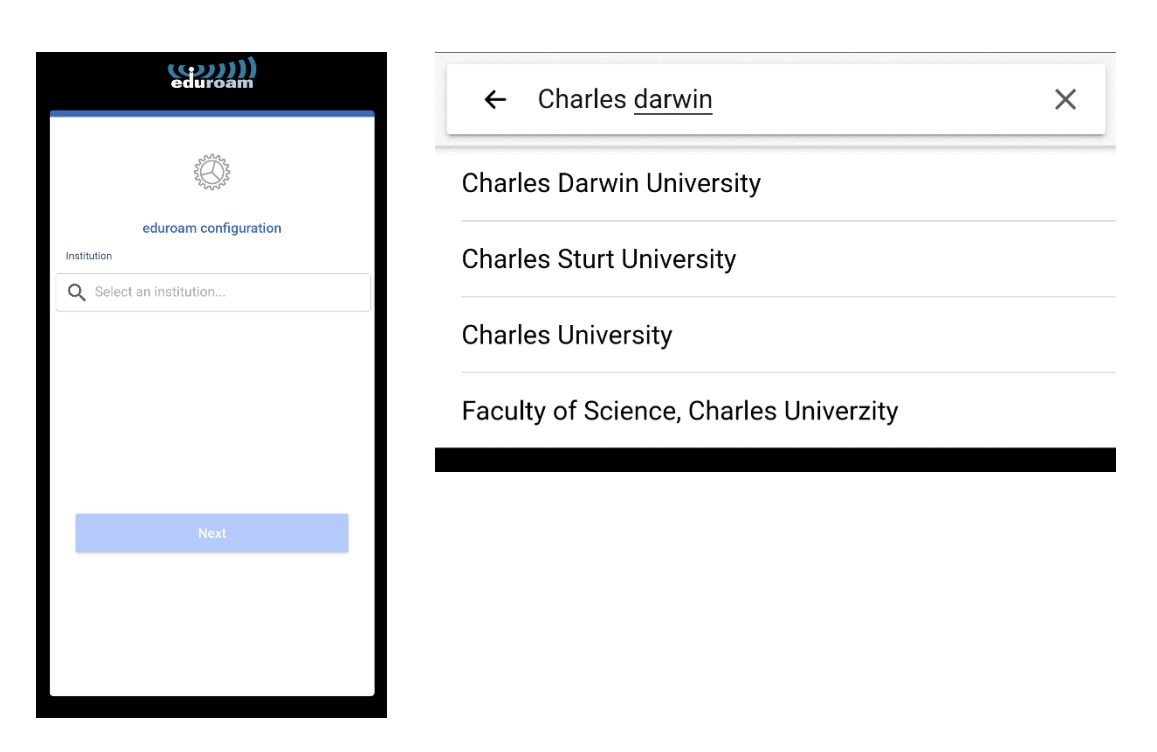

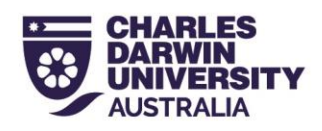

3. Select whether you are staff, student or Menzies and enter the credentials that you would use to login your CDU account. Staff: *firstname.lastname*@cdu.edu.au and current password. Student: sXXXXXX@students.cdu.edu.au and current password. Menzies: *firstname.lastname*@menzies.edu.au and current password

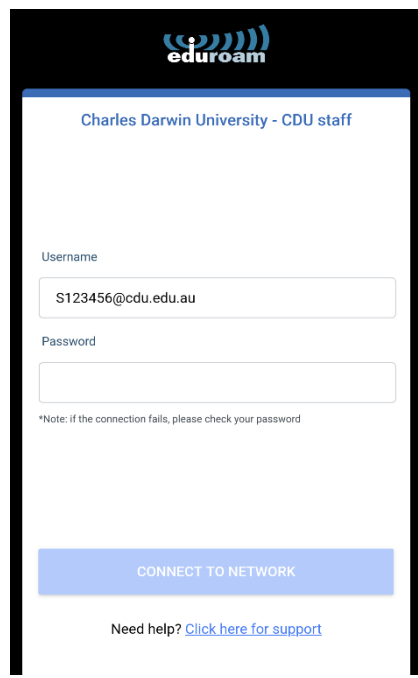

4. Save this network profile when prompted.

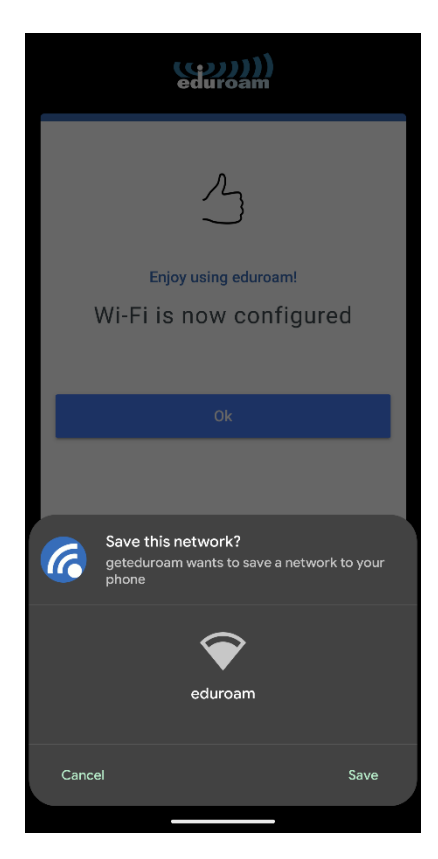

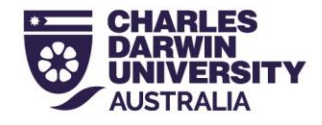